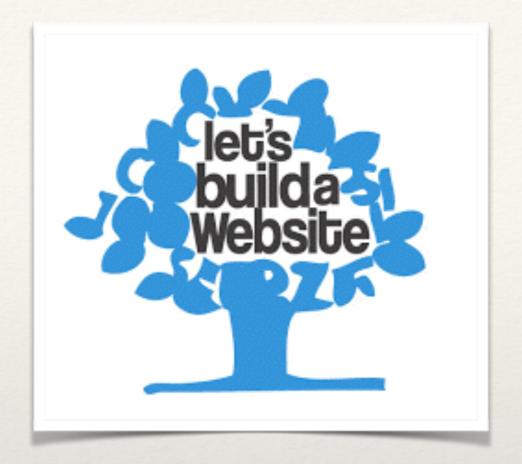

Welcome to Medical Chemistry!

# Website Introduction & Creation

#### Step 1:

## Visiting our "Model Website"

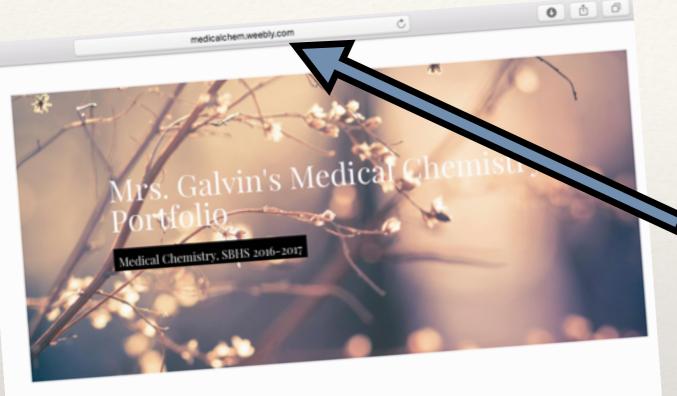

Welcome to Medical Chemistry, a core course in the Sports Medicine Pathway!

Throughout this academic year, you will build your own Medical Chemistry website. You will document your learning in your own website as we make our way through the course.

For the PowerPoint of instructions on how to get started click HERE

Click here to check out the Sports Medicine Pathway

Find your **OWN** computer and open the internet browser

Go to : MedicalChem.weebly.com

Begin by reading the HOME page.

There is also a link to this
powerpoint if you want to open on
your own computer and follow
along at your own pace.

Be sure to visit the Sports Medicine Pathway link on the HOME page.

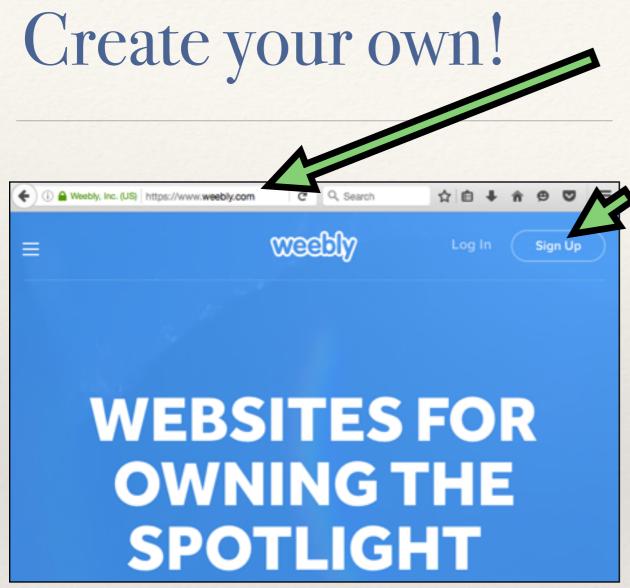

1. Open a new browser and go to: weebly.com

2. Create a Login by clicking on "Try It Free" or "Sign Up" in the upper righthand corner of the page

3. Enter your name, email and password and "sign up"

4. BEFORE choosing a theme, write the email login and the password you chose to use inside the front cover of your class notebook

#### Choosing a Theme

This is the template or blueprint for your website

Go the PERSONAL theme options.

Chose a THEME in this category only

Chose a THEME in this category only.

Don't take too much time picking a theme! You can ALWAYS change it later. Just choose one that catches your eye and move on so you don't miss the next step.

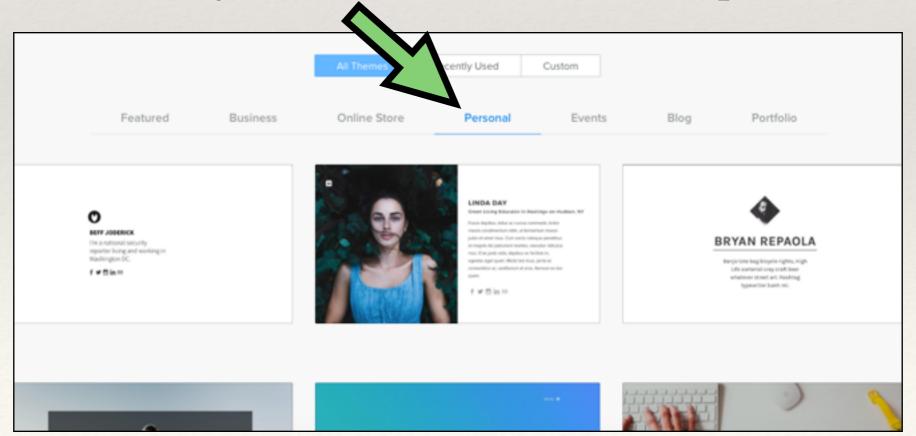

#### Choosing Your Website Domain

This will be used as your website address

1. Select the "Use a Subdomain of weebly.com" option by clicking on the circle to the left of that option.

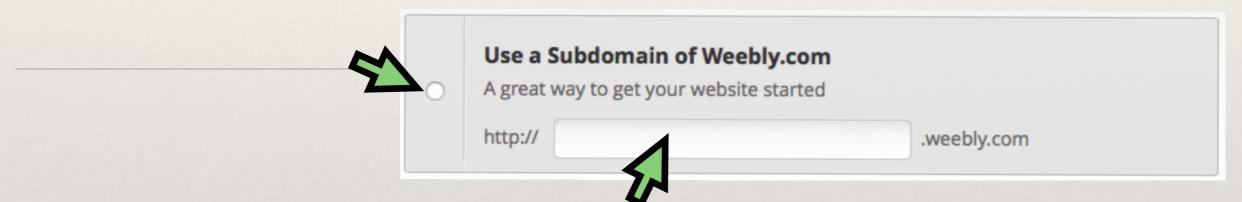

2. Type in a domain that makes sense. Like... LaurensMedicalChemPortfolio or MedChemROCKS.weebly.com

You are free to choose your own name! Just be sure its appropriate and relative. You can also change this in the next few weeks before you publish your page on the internet.

#### Learn How to Build

1. Watch this video from the weebly help center to learn how to add ELEMENTS

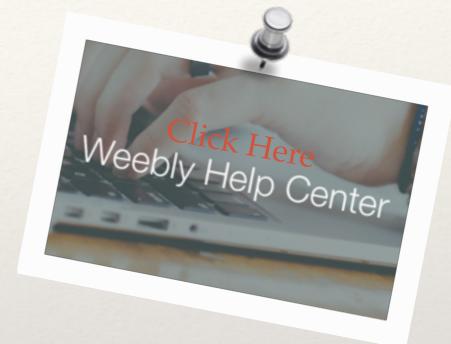

- 2. Take a moment to play around with the site elements to see what options you have to build your site. *Don't worry, you can undo anything!*
- 3. After watching the video and playing around a bit, discuss one thing that you are excited about using with an elbow partner. Be ready to share with the class!

#### Follow Along with Me

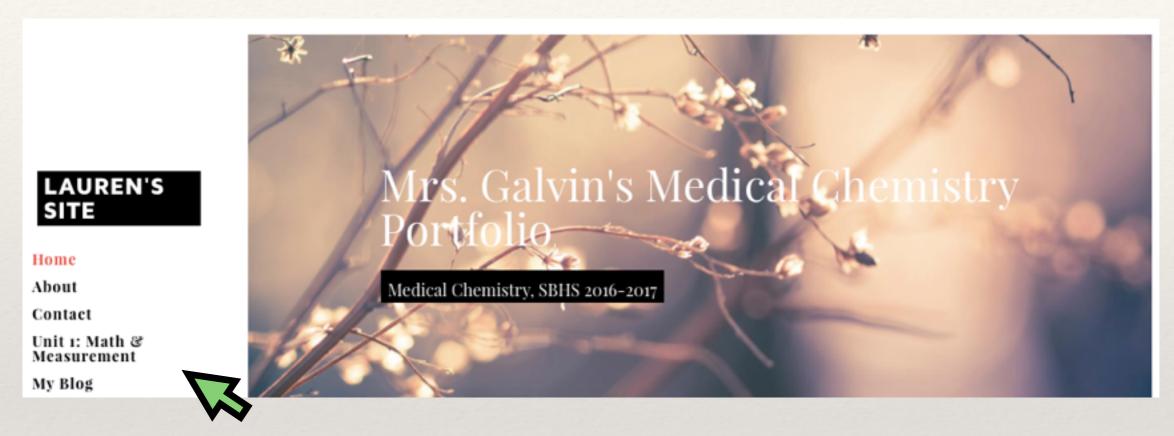

Next we will be creating our HOME, ABOUT, UNIT 1, BLOG and CONTACT page together

Please be ready to follow along and raise your hand if you have ANY questions or feel a bit lost

## How to Create UNIT PAGE

- Click on Pages at the top of your weebly screen.
- Bring your curser over to the left hand side of your screen

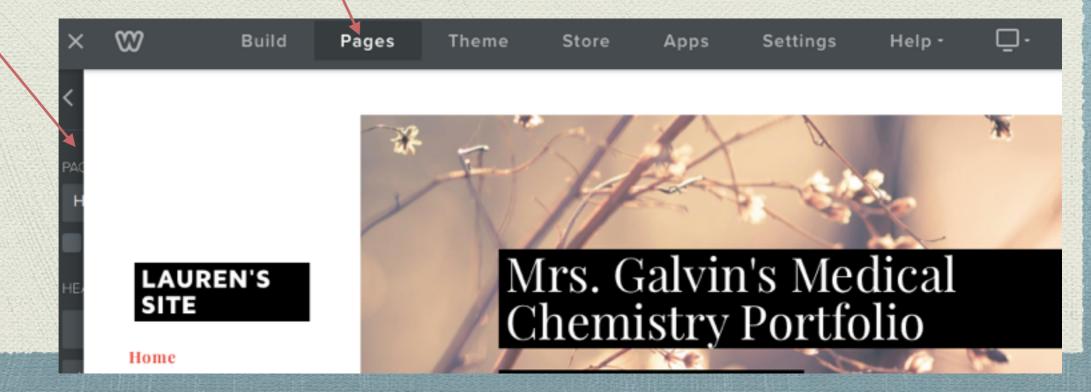

When you bring your curser over to the left hand side of the screen, you should see the screen as shown below

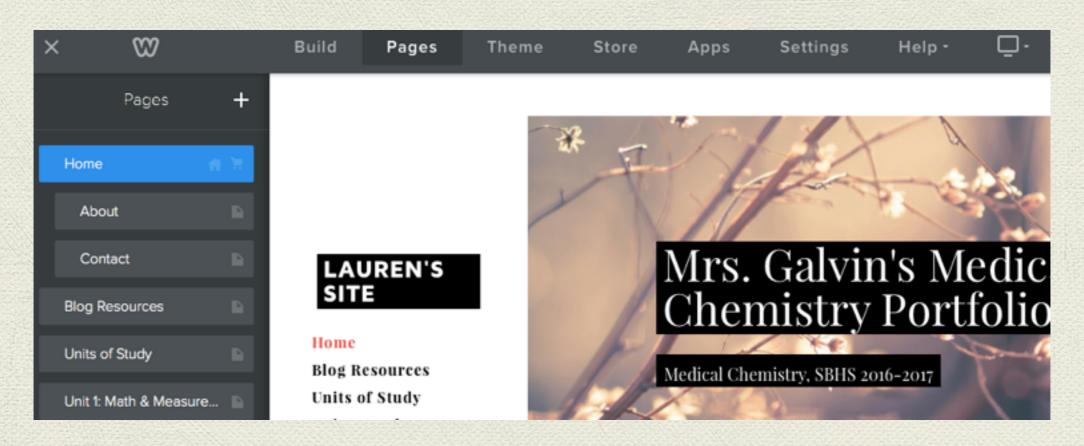

Click on the + sign to add another page to your website /

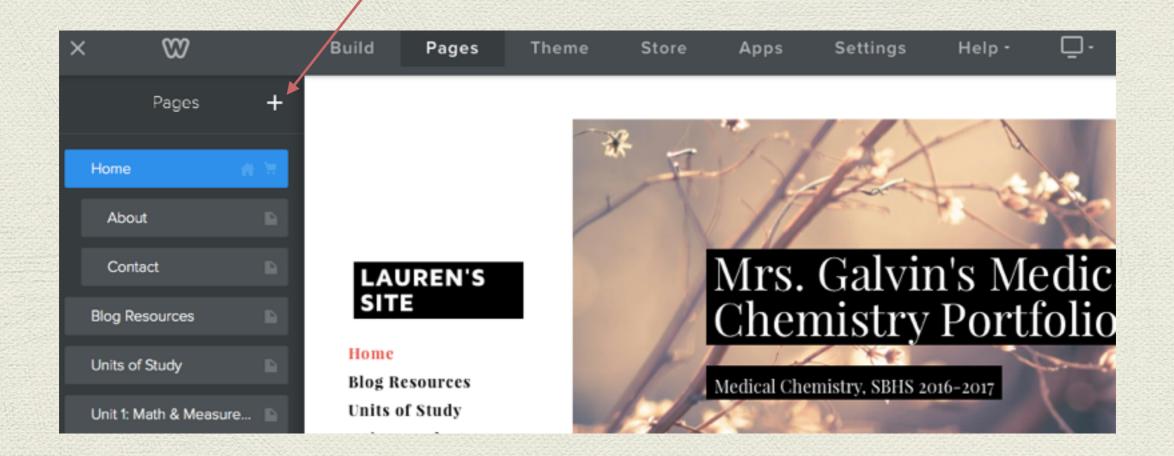

A few options will drop down. For the Unit Pages, the About Page and the Contact Page you will choose the Standard Page option.

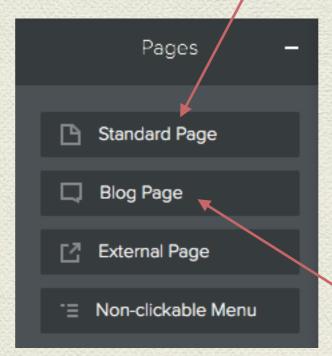

For the Blog Page. You will choose the Blog Page option.

\* Once you choose Standard Page. You will be given the opportunity to name your new page. Click in the text box and name your first page:

"Unit 1: Math & Measurement"

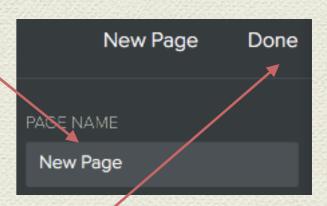

Then click "Done"

## Unit 1: Math & Measurement

Now that you have create your first page you can "Build" That page using the elements you learned about in the weekly video we watched. Click on "Build" at the top of your

page.

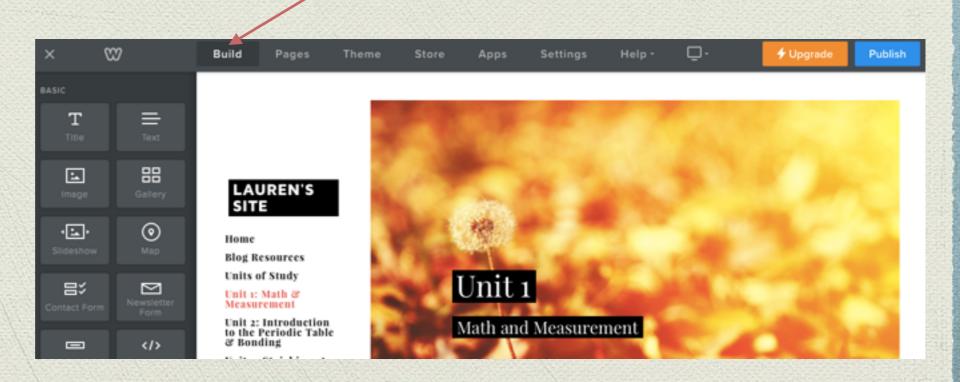

Now you can title your page as shown

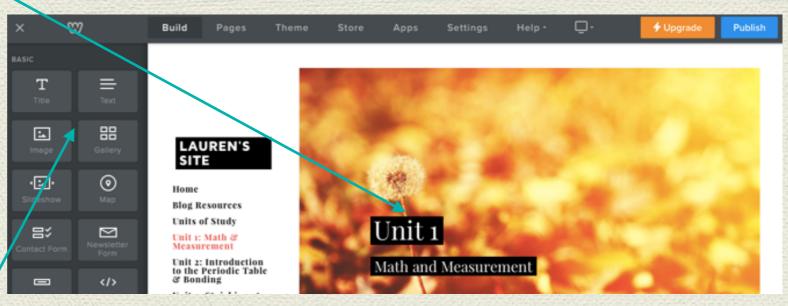

- You are now able drag and drop elements into your page
- Lets set up your other page first so you can work on them in your own time...

## The About & Contact Pages

- For these two pages you will follow the same steps you went through to create your Unit 1 Page
- Start by going page up to Pages at the top pf your screen
- Move your curser over to the left and find the + sign to add another page.
- Select Standard page
- Name the page appropriately
  - One page named: About
  - One page named: Contact
- Click Done after each

See previous slides for images of steps

## Blog Page

For the Blog page you will follow the same steps and the other pages, only you will choose Blog Page when choosing you page type

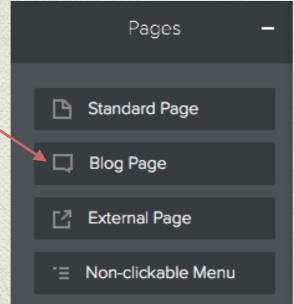

Again press done when you are finished

- You have now have 4 different pages within your site
  - You have your Home Page which was created automatically when you created your site.
  - Your Unit 1 Page
  - Your About Page
  - And your Blog page

You will document your learning thought our course! I will give you assignments in my model website and you will complete your assignments in your own website.

We will begin Unit 1 the next time we come to the computer lab. So save that weekly login somewhere where you wont forget it!!!